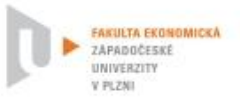

# **Prezi 2020**

### Prezi: Presentation Software | Online Presentation Tools

### https://prezi.com ▼ Přeložit tuto stránku

Welcome to Prezi, the presentation software that uses motion, zoom, and spatial relationships to bring your ideas to life and make you a great presenter.

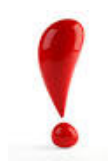

### **Základy** "v kostce".

A také, jak si udělat rychle vlastní e-learning bez technického zázemí.

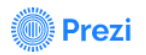

**Education Why Prezi** Product **Business Discover** Pricing

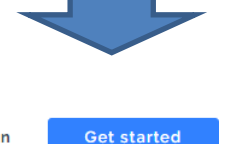

Log in

# <https://prezi.com/>

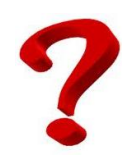

# Aktuální motivace a příklad? = VYZKOUŠEJTE

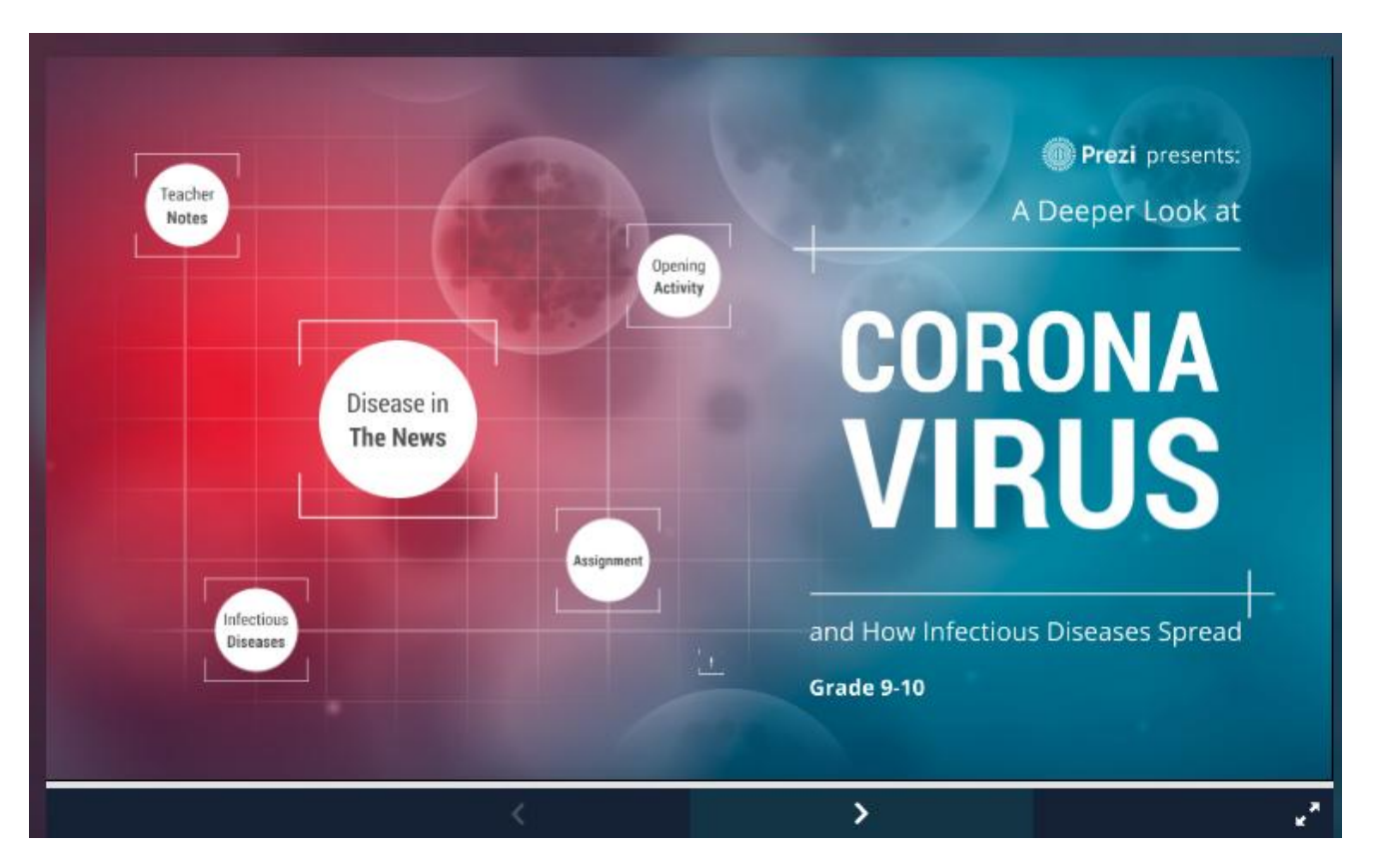

[https://prezi.com/p/youbysay3pc5/a-deeper-look-at-coronavirus-and-how-infectious-diseases](https://prezi.com/p/youbysay3pc5/a-deeper-look-at-coronavirus-and-how-infectious-diseases-spread/?utm_campaign=16830634&UID=2295490&utm_content=2003&utm_source=prezi&utm_medium=email&present=1)[spread/?utm\\_campaign=16830634&UID=2295490&utm\\_content=2003&utm\\_source=prezi&utm\\_mediu](https://prezi.com/p/youbysay3pc5/a-deeper-look-at-coronavirus-and-how-infectious-diseases-spread/?utm_campaign=16830634&UID=2295490&utm_content=2003&utm_source=prezi&utm_medium=email&present=1) [m=email&present=1](https://prezi.com/p/youbysay3pc5/a-deeper-look-at-coronavirus-and-how-infectious-diseases-spread/?utm_campaign=16830634&UID=2295490&utm_content=2003&utm_source=prezi&utm_medium=email&present=1)

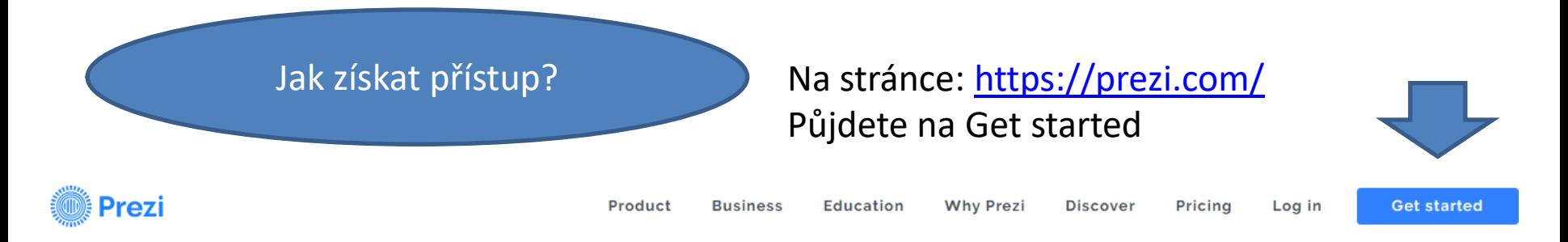

### Na další stránce je nabídka placených přístup, Vy ale volíte **Basic**

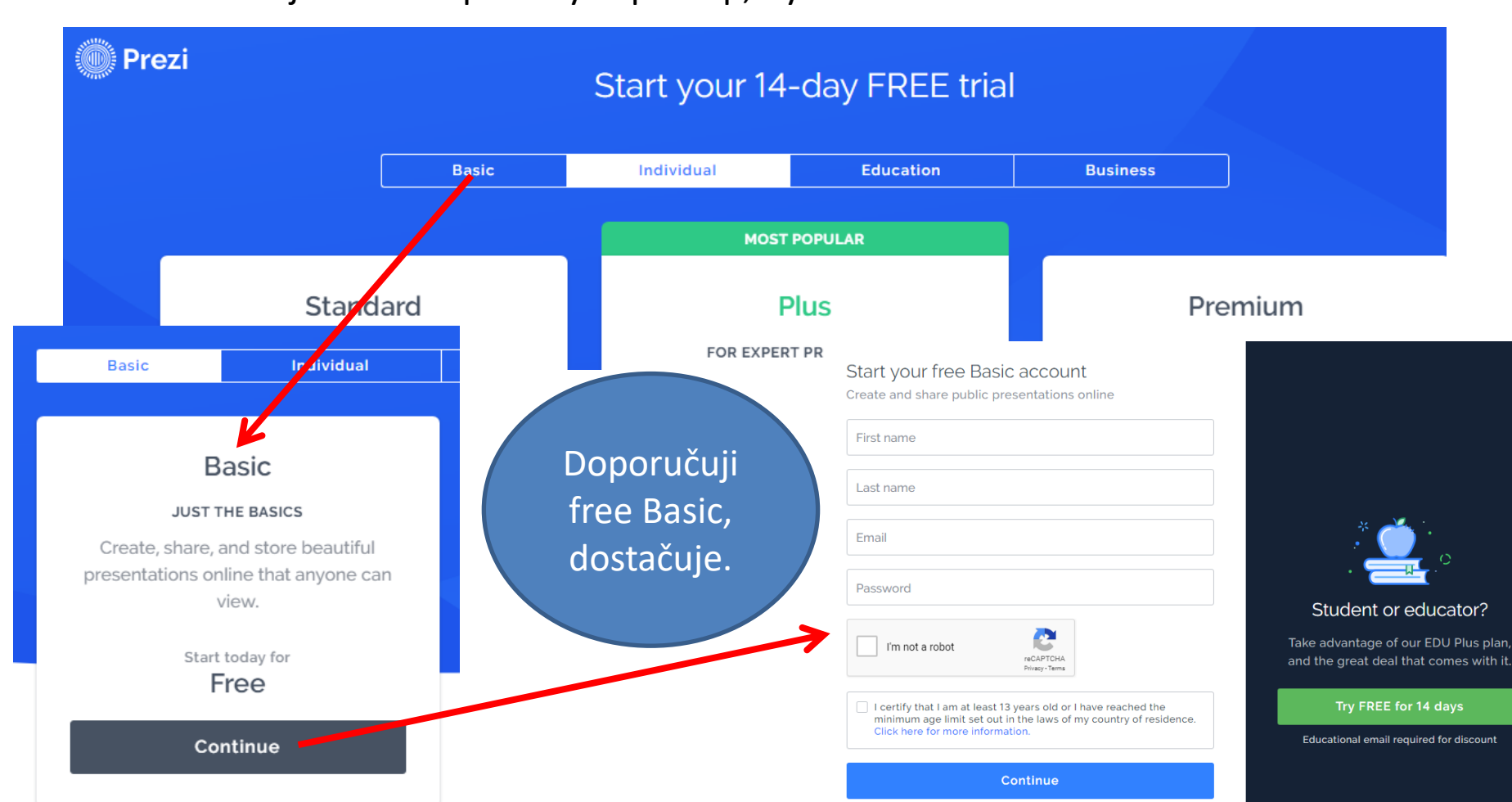

### Přístup (potvrzení) dostaneme obratem na námi udaný mail.

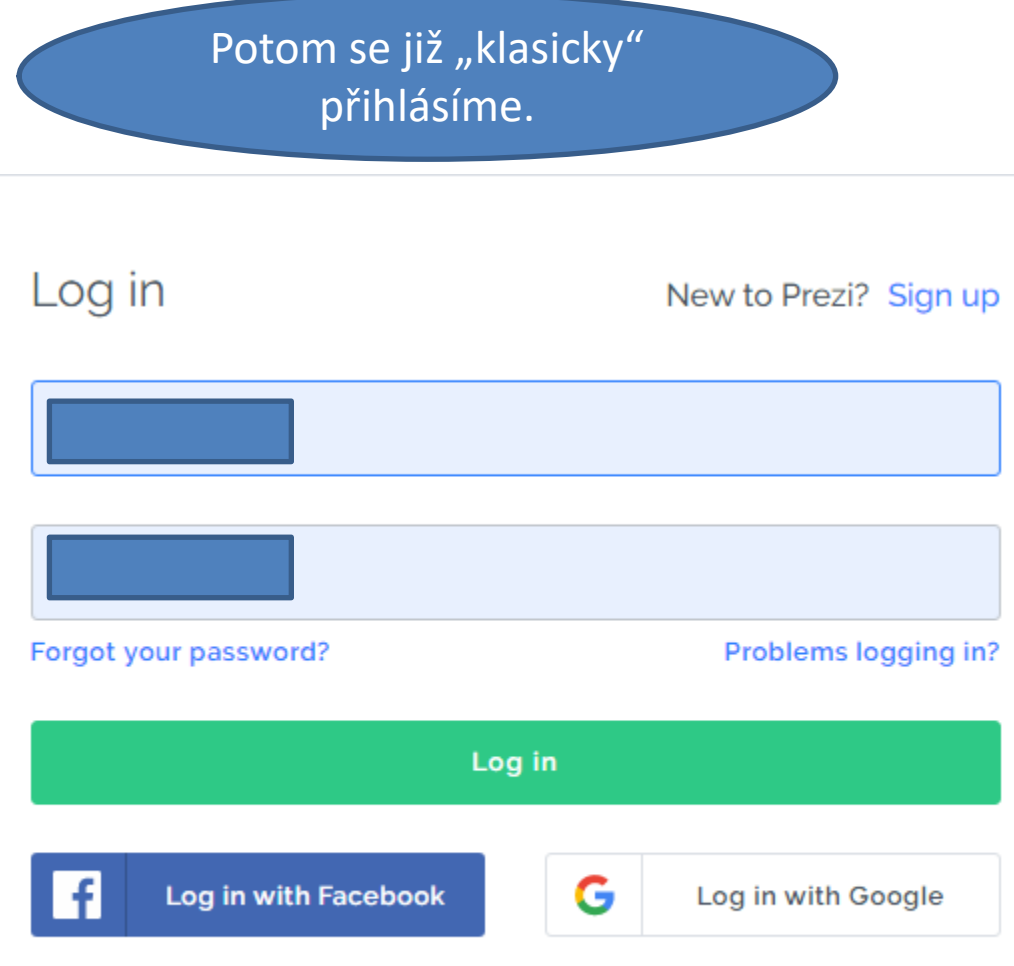

If you click "Log in with Facebook" or "Log in with Google" and are not a Prezi user, you will be registered, and you agree to Prezi's Terms & Conditions and Privacy Policy.

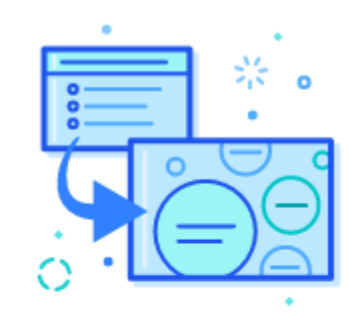

#### **GOT A POWERPOINT DECK?**

Now you can turn your finished slides into an engaging, moving Prezi presentation in 10 minutes or less.

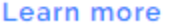

### **Poznámka:** Prezi můžete také nově rychle vyrobit z vašeho Powerpointu.

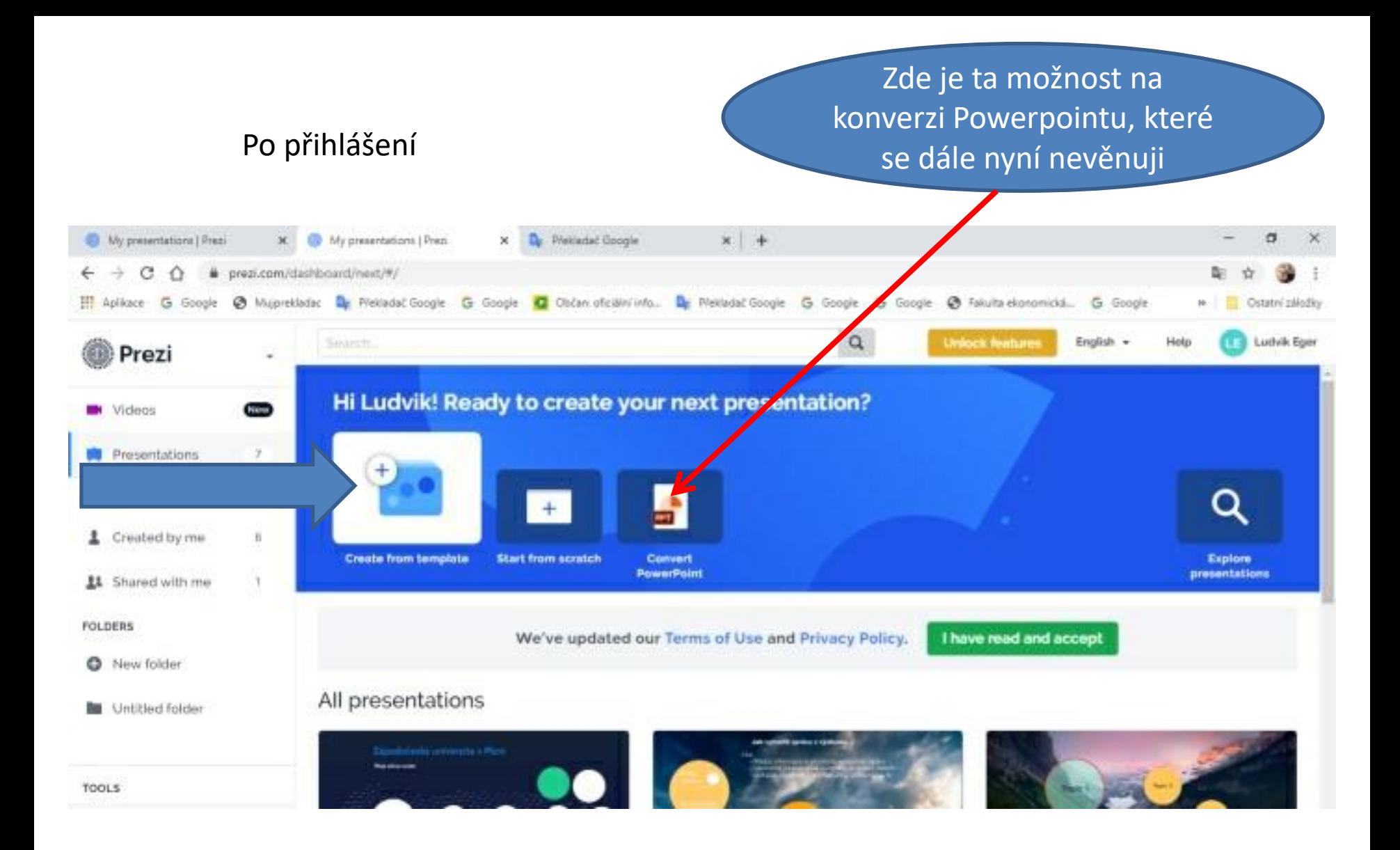

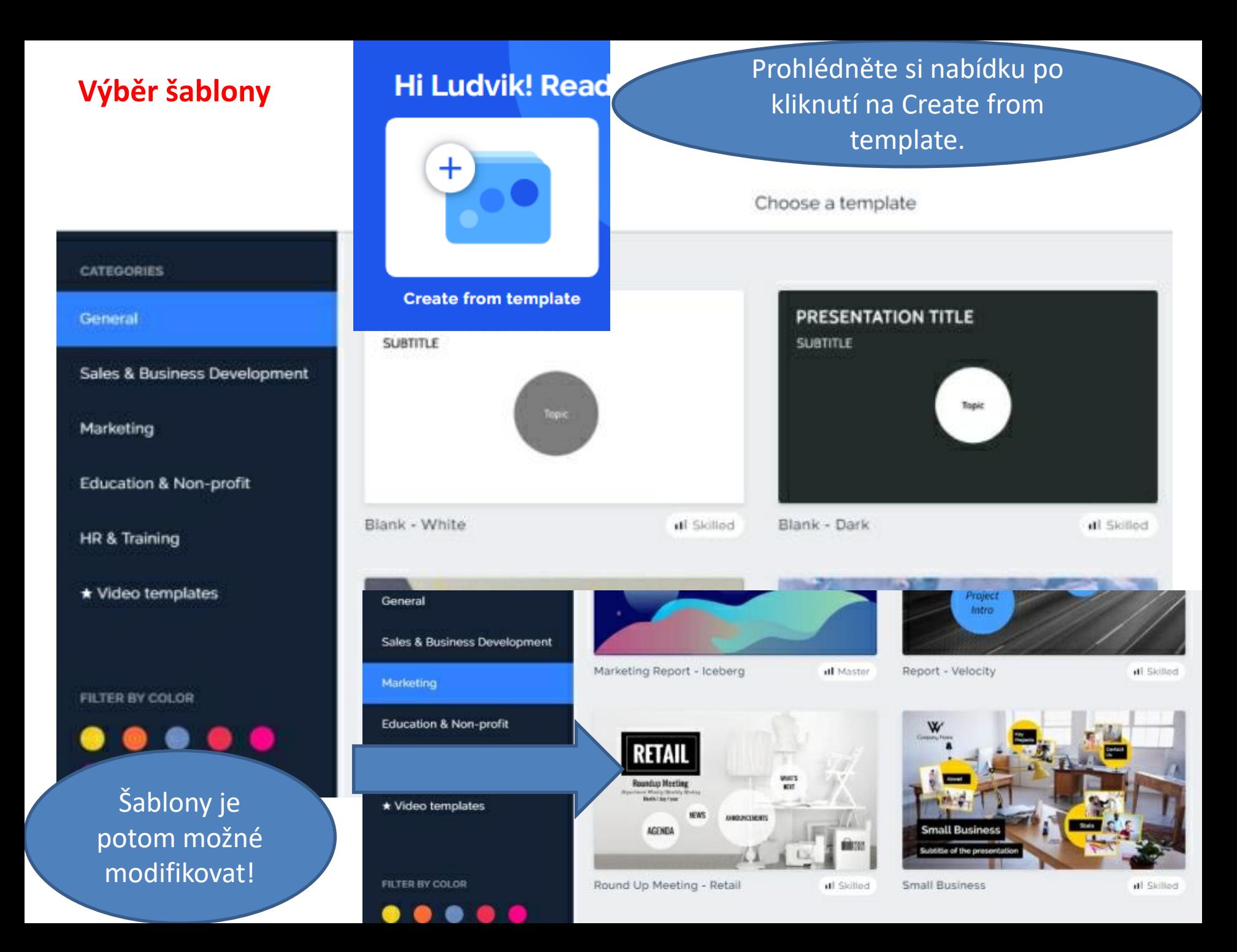

# **Nová pracovní plocha**

#### Šablonu si kliknutím vyberete a potom potvrdíte výběr Untitled presentation  $\blacksquare$  $2$  Style Image **1.** Share Create video **BACKGROUND** UPLOAD YOUR FILE Upload image **Overvice** BACKGROUND IMAGE SEARCH FREE IMAGES **WHAT'S Roundup Moeting NEXT** Department Weekly/Month Meeting Month / day / year **NEWS** ANNOUNCEMENT **AGENDA THE YOUR** Background color Revert to original î Pro úpravu dílčího obsahu budeme používat **horní menu**  $+$  Insert  $\mathbf{t}$  Share stvle Pro úpravu hlavních prvků prezentace použijeme levé svislé menu pod **Topic.** Untitled p New presentation My presentations A vlevo nahoře si otevřeme menu pro přejemenování prezentace Ctrl+S Save A průběžné ukládání práce… $\leftrightarrow$  Undo Ctrl+Z  $\rightarrow$  Redo Ctrl+Y

**Use this template** 

# **Úprava názvu**

### V podstatě pracujeme jako s objekty ve Wordu…

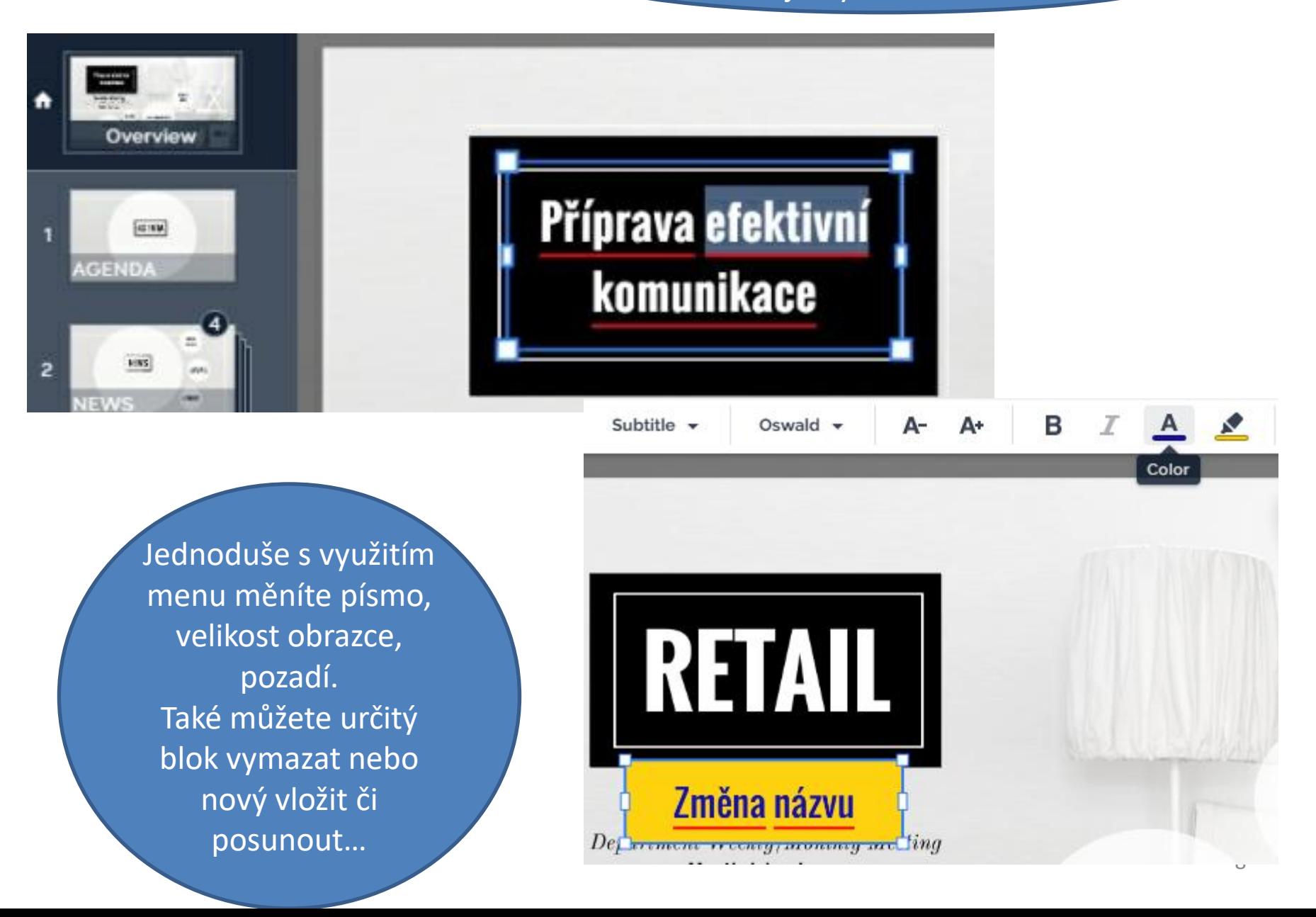

## **Otevřeme si první téma**

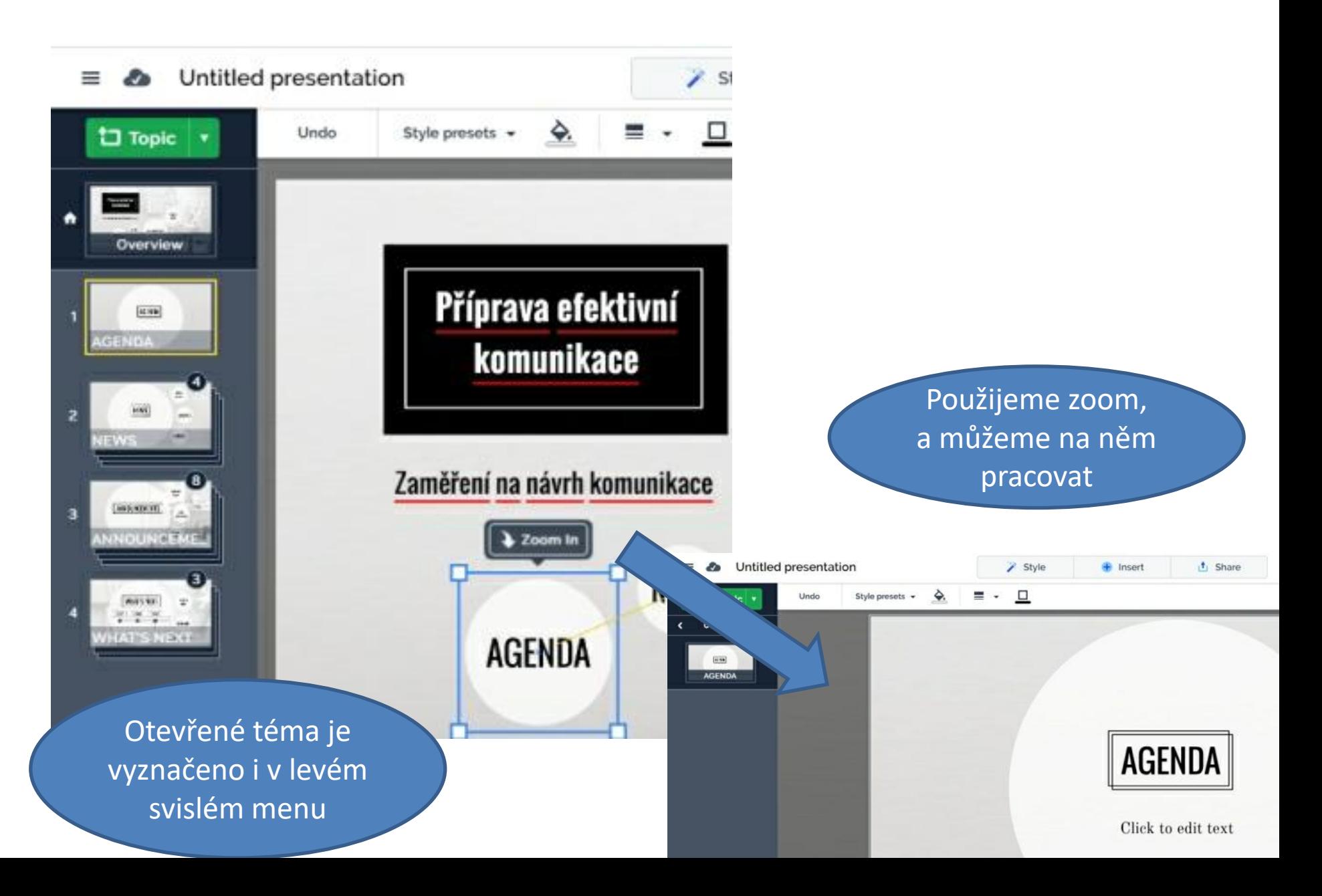

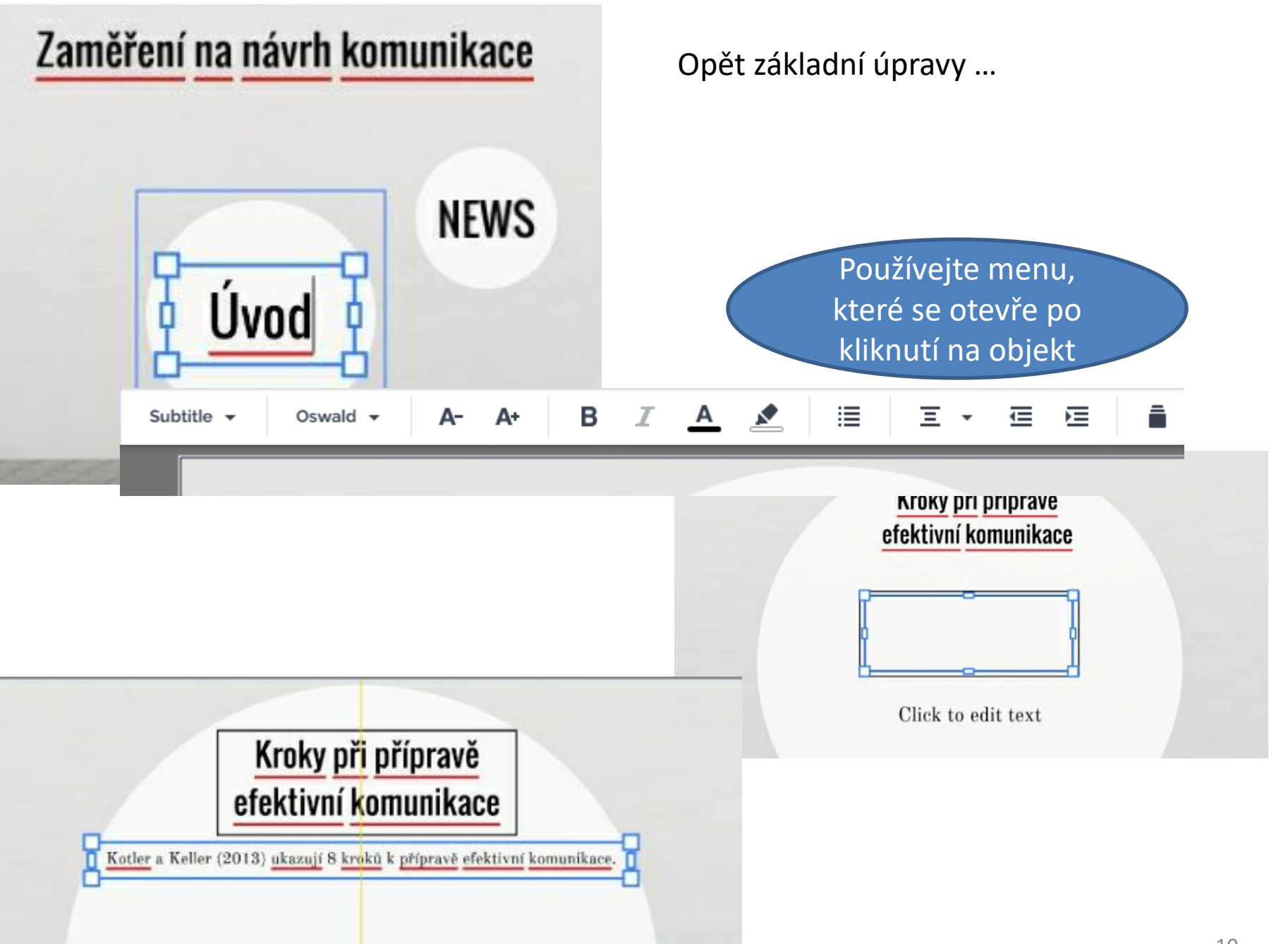

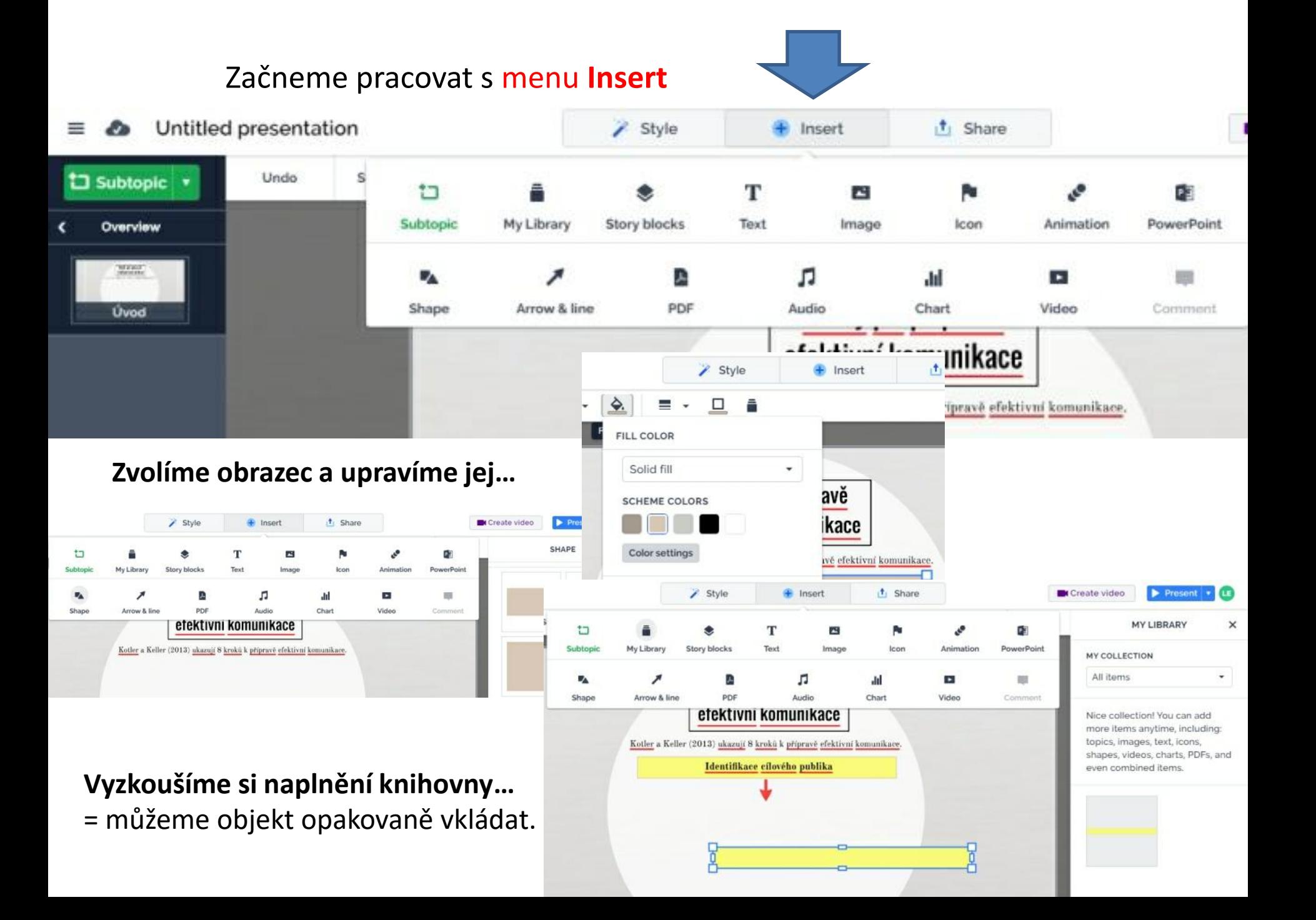

# Začneme pracovat s menu **Insert**

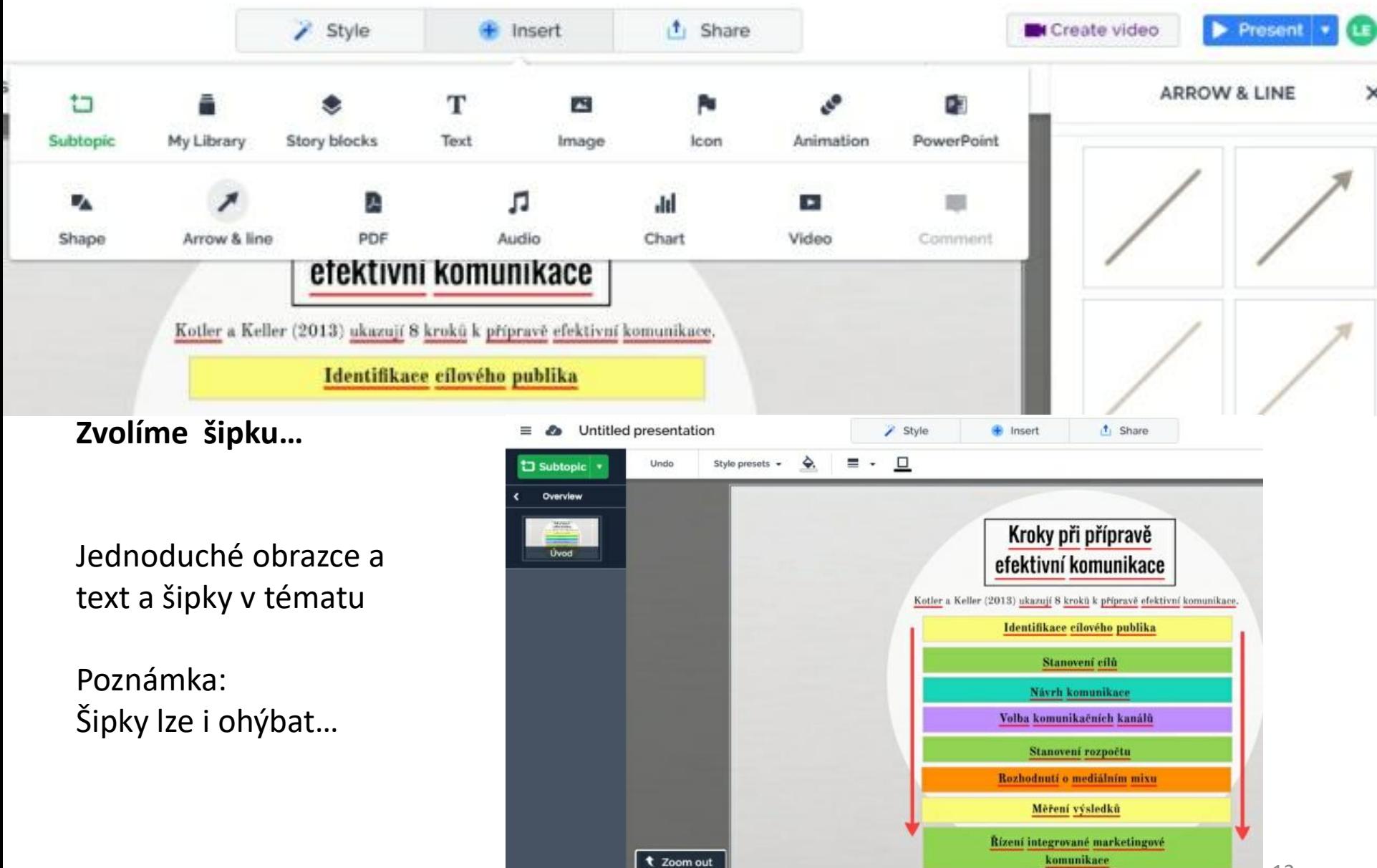

Je již čas si prezentaci pojmenovat + ukážeme si, jak ji můžete průběžně uložit…

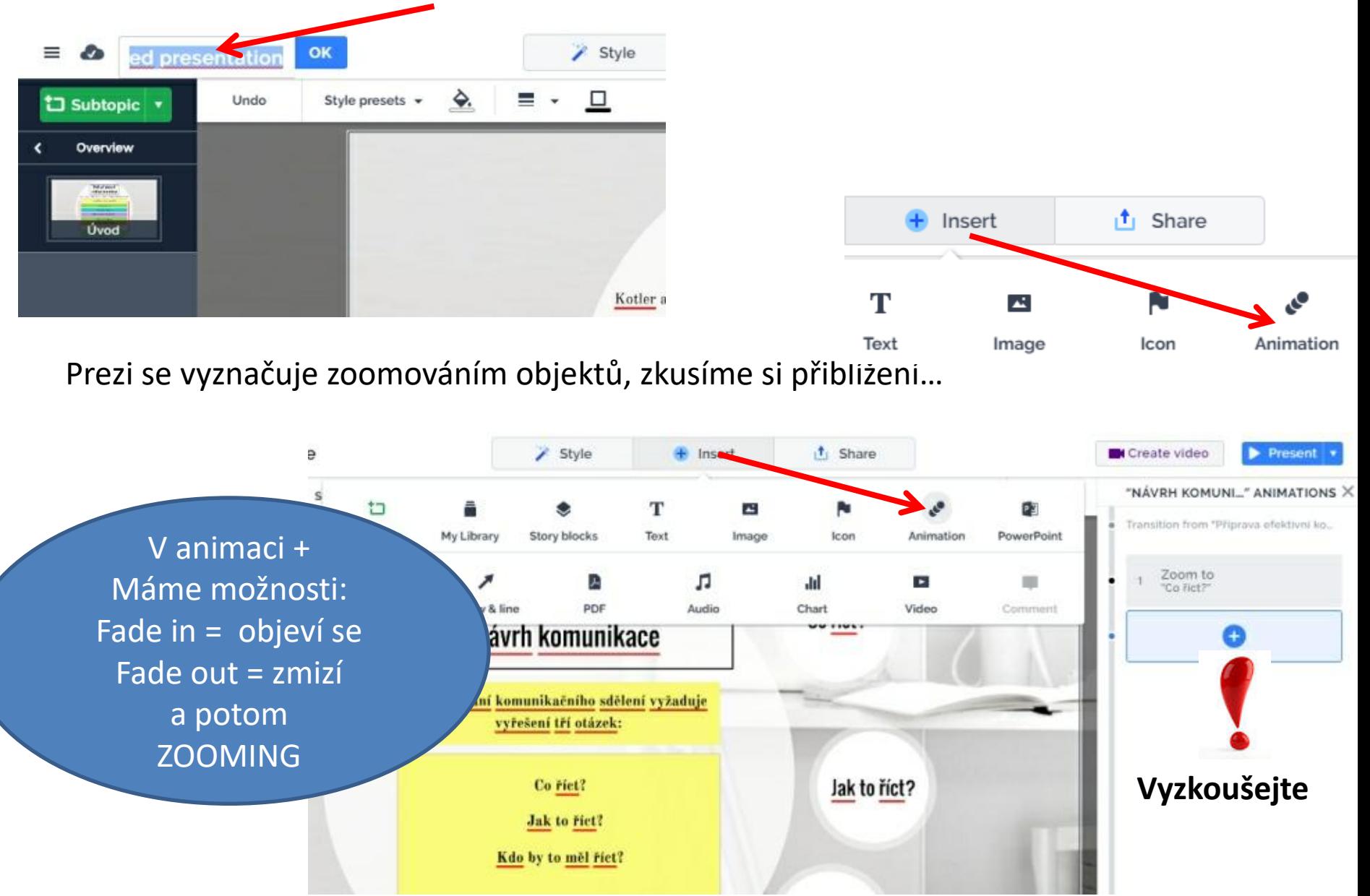

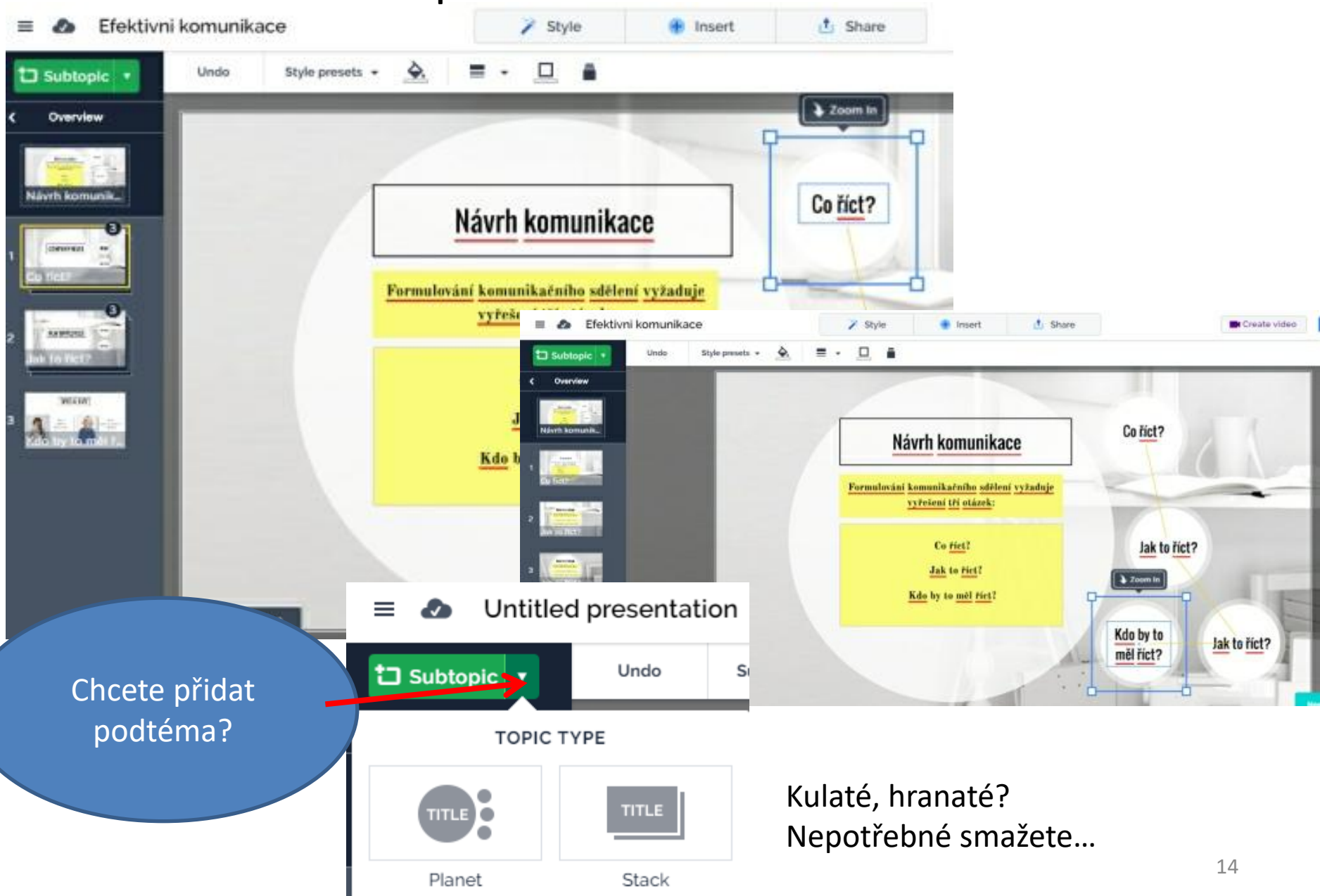

### **Naše šablona má nastavená podtémata a ta také můžeme měnit…**

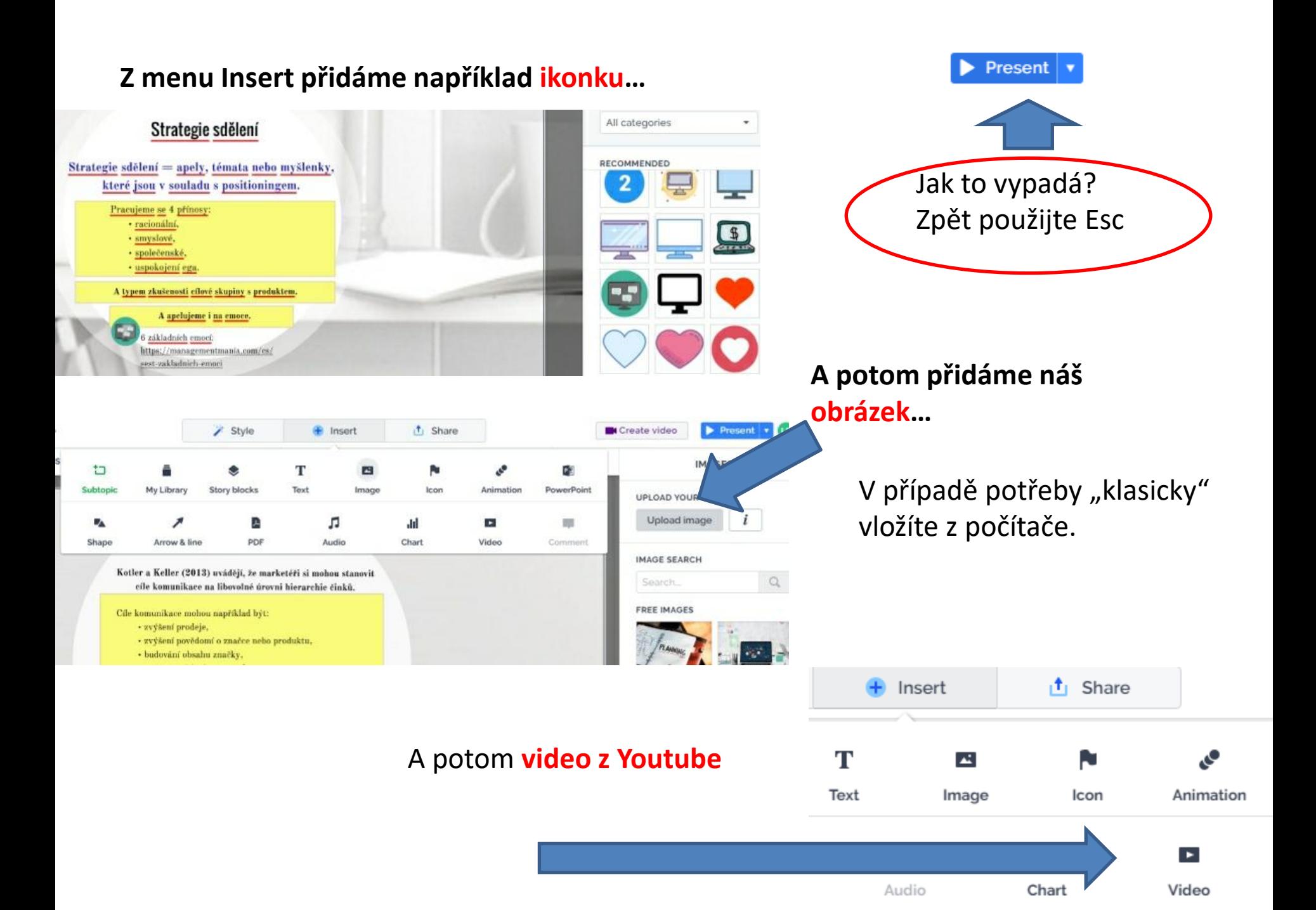

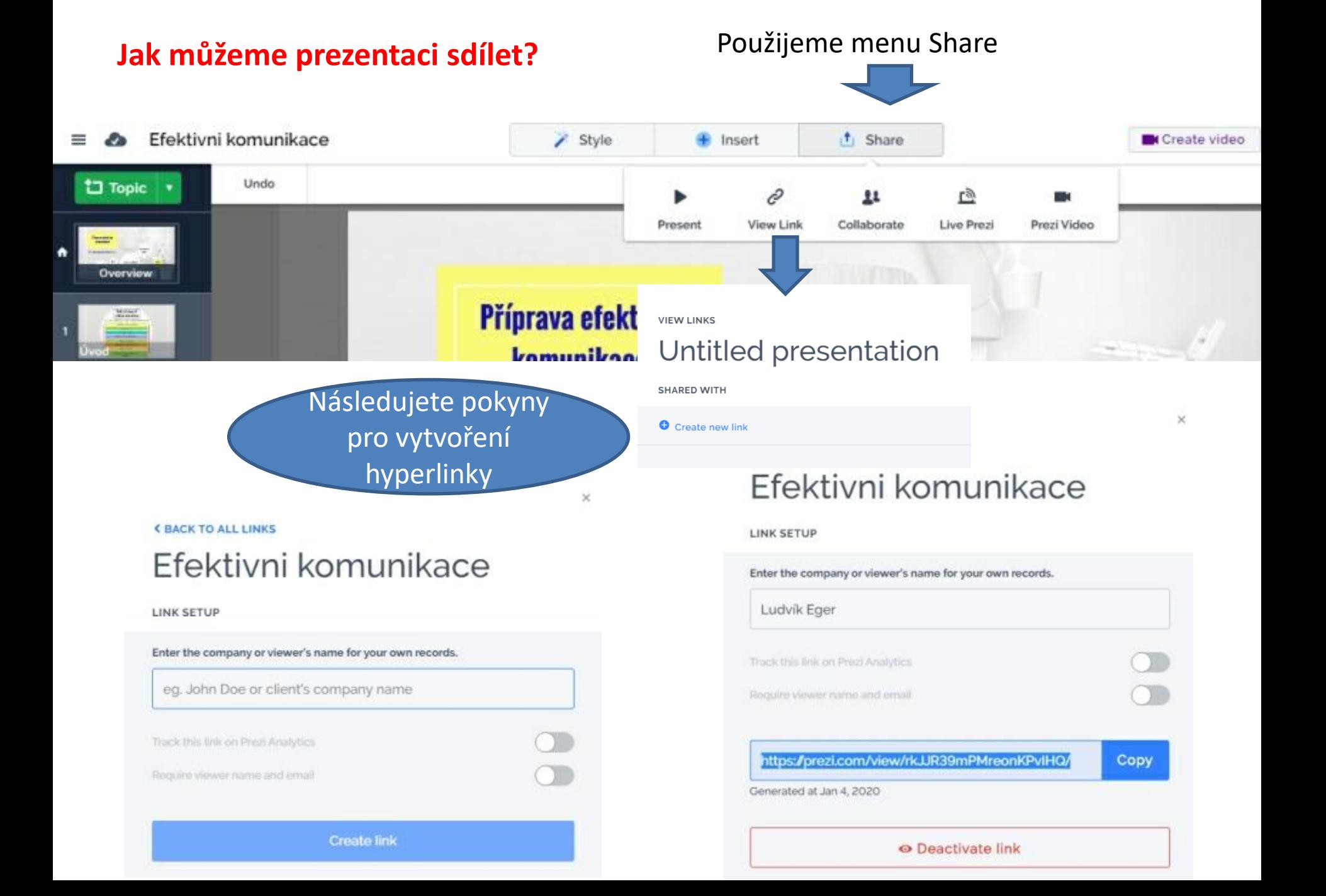

# Vyzkoušíme si nějakou složitější animaci…

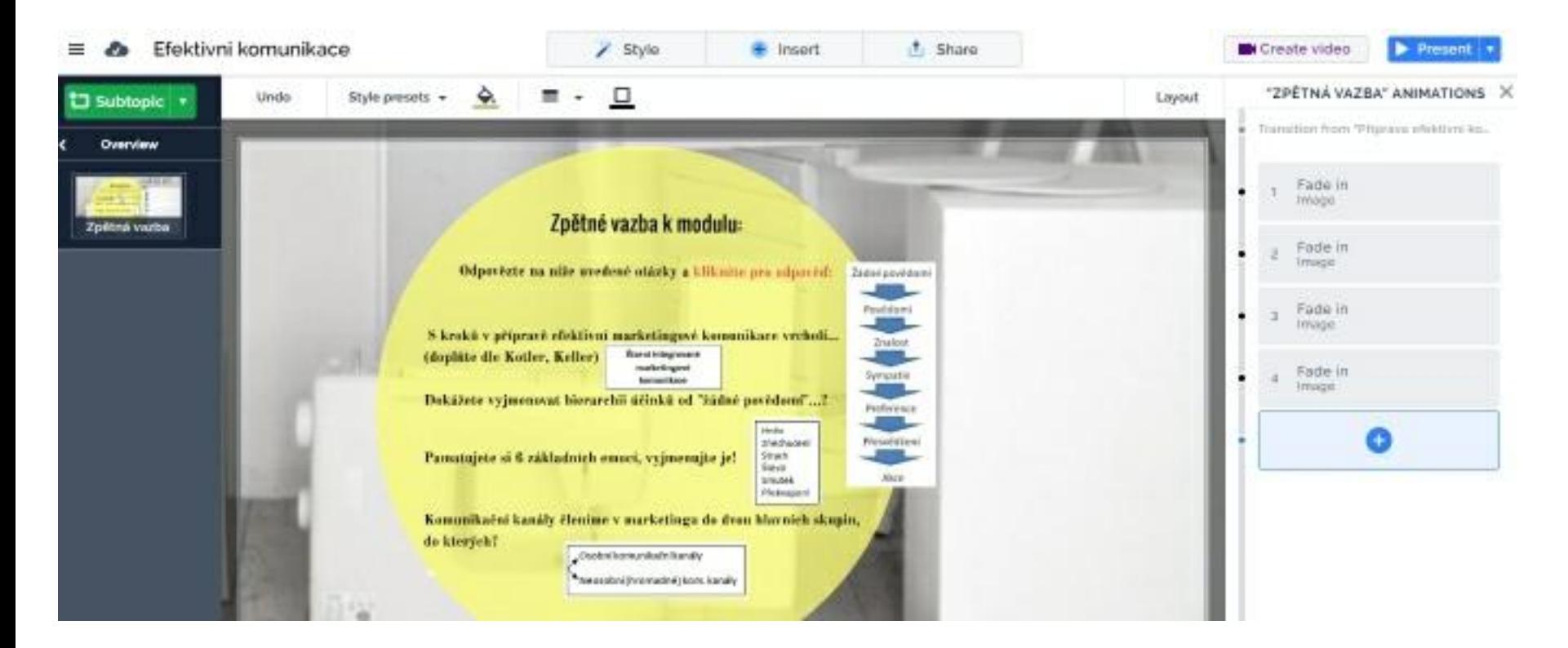

### **Námět:**

Pomocí animace dosáhnu toho, že se k položené otázce v dalším kroku zobrazí správné řešení.

Mohu jej opět skrýt nebo nechat viditelné postupně pro všechny otázky. (odpověď je v bloku textu nebo je zde i obrázkem).

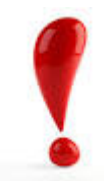

Pro prezentaci studentům musíte zveřejnit hyperlinku s odkazem na Prezi.

A, pošlete mail,

B, zveřejníte někde na webu, který studenti navštěvují. Studijní materiály

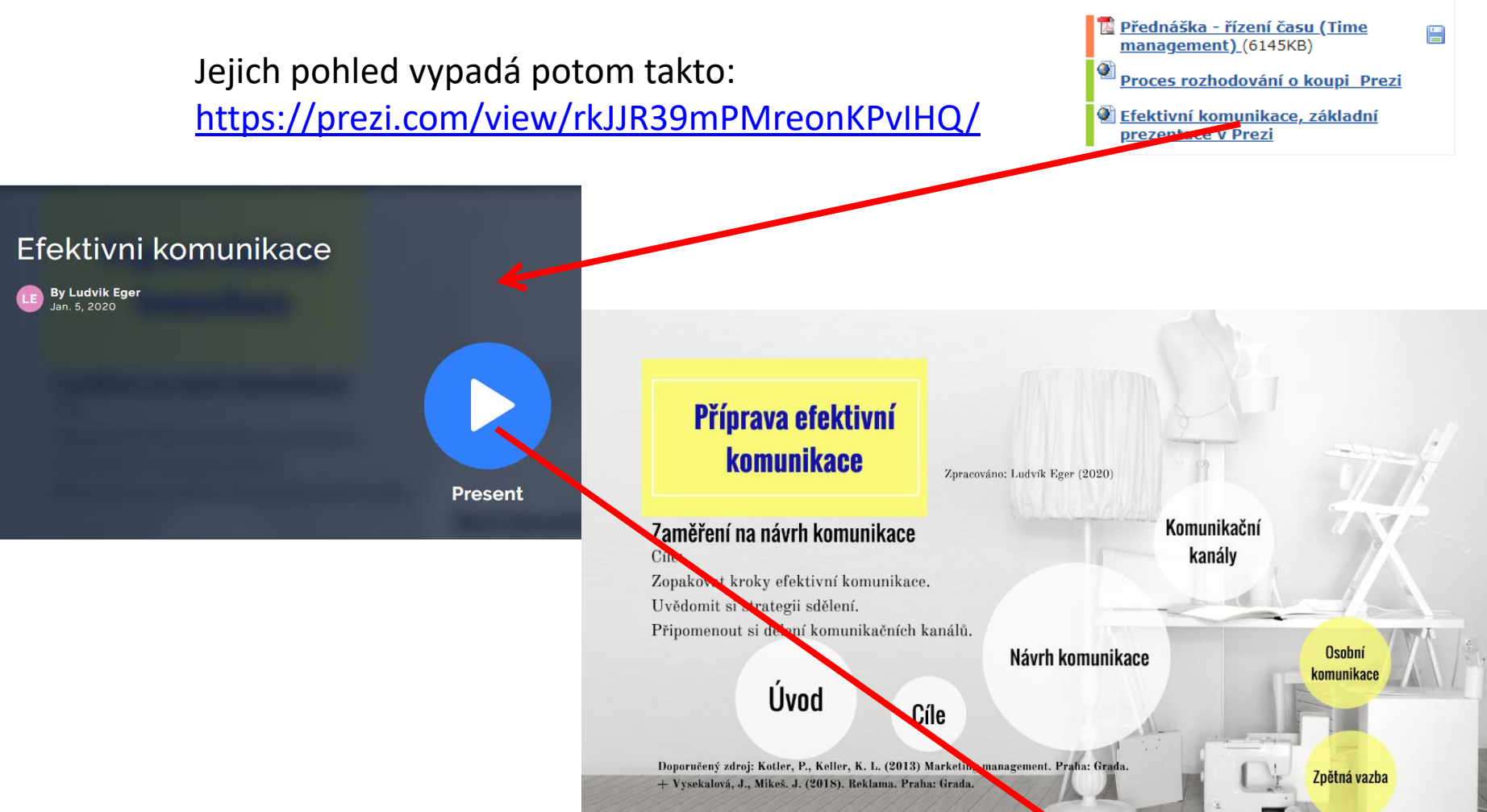

◝

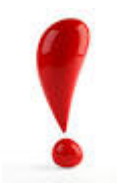

### A dál je to na vás a vaší tvořivosti…

Zpracoval: Ludvík Eger (3/2020)

Samozřejmě je zde více možností, jak i v tom, co nabízí Prezi pod Basic, jít dál.

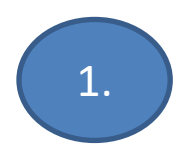

# Většího odlišení od zvolené šablony získáte úpravami s menu Style

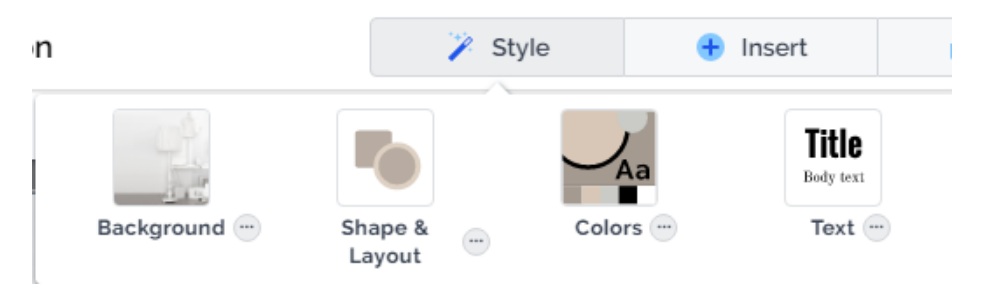

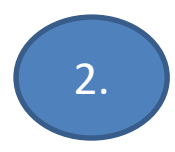

Můžete tvořit i v týmu.

Potom ale doporučuji si domluvit, co kdo, kdy a jak udělá…

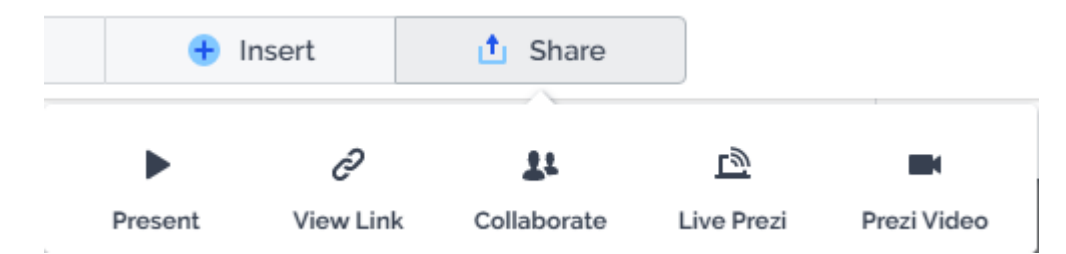